### acer Upozornění pro uživatele

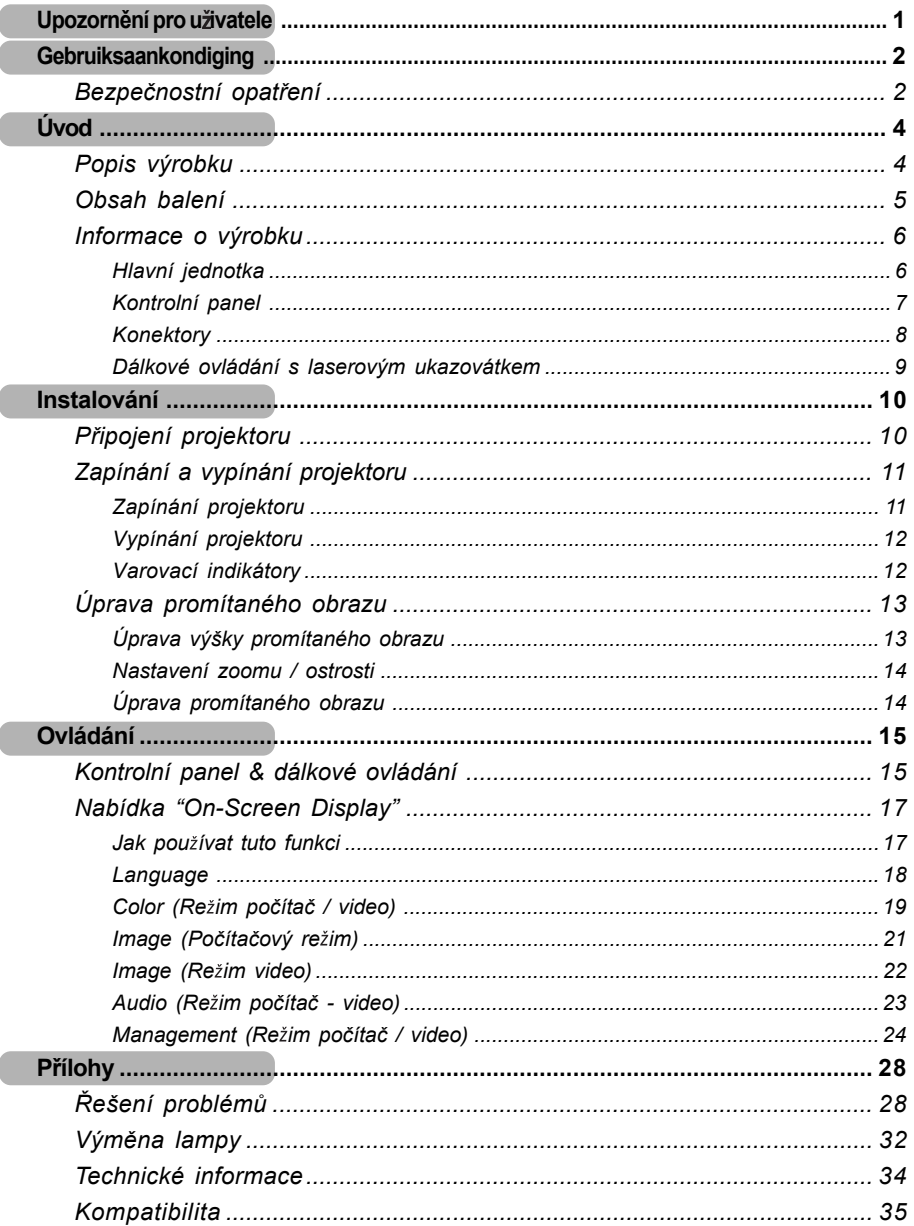

### acer *Gebruiksaankondiging*

### Bezpečnostní opatření

*V zájmu maximální ivotnosti tohoto zaøízení dodr ujte* všechna upozornění, bezpečnostní opatření a údržbu v *souladu s pokyny v tomto návodu k pou ití.*

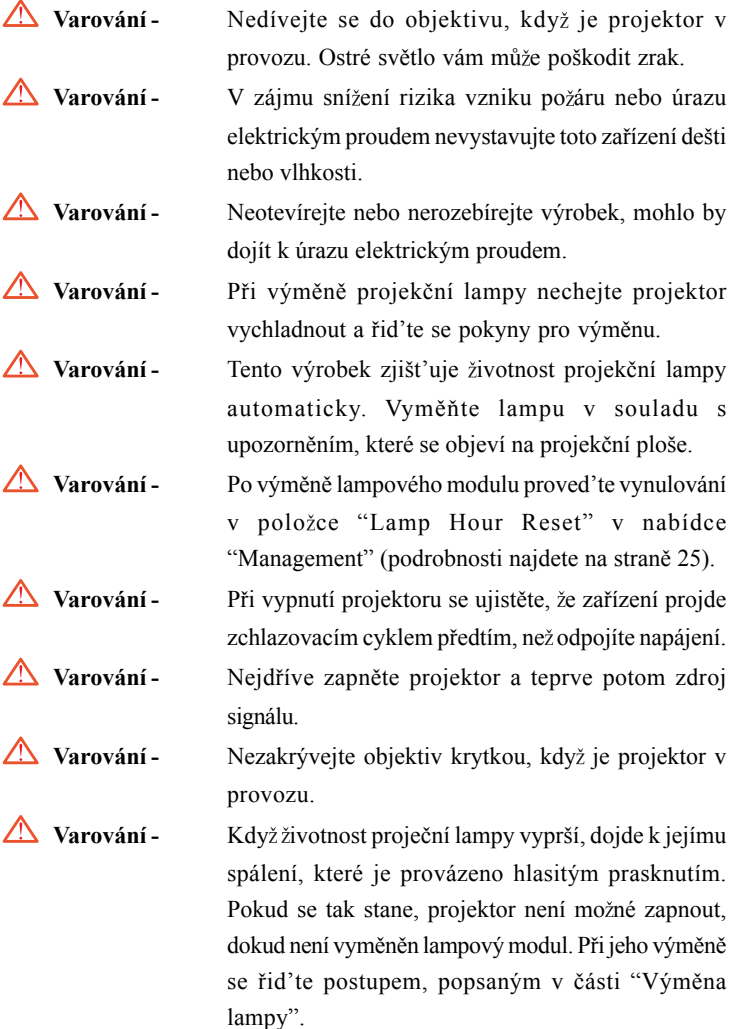

# *Gebruiksaankondiging*

#### *Ano:*

- Před čištěním zařízení vypněte.
- Pro čištění krytu použijte měkký hadřík zvlhčený jemným saponátem.
- $\mathbb{R}$  Když není zařízení používáno delší dobu, odpojte ho ze zásuvky.

#### *Ne:*

- Nezakrývejte mřížku a otvory sloužící k větrání projektoru.
- $\bullet$  K čištění přístroje nepoužívejte drsné čistící prostředky, vosky a rozpouštědla.
- $\Diamond$  Nepoužívejte zařízení za těchto okolností:
	- V extrémním teple, chladu nebo vlhku.
	- V místech s velkou koncentrací prachu nebo špíny.
	- V blízkosti jakýchkoliv zařízení, která vyvíjejí silné magnetické pole.
	- Neumist'ujte zařízení na přímé sluneční světlo.

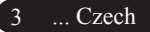

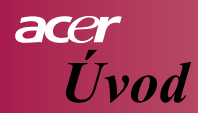

### **Popis výrobku**

*Tento výrobek je SVGA projektor vybavený jedním 0,55" èipem typu DLPTM. Jeho výjimeèné vlastnosti zahrnují:*

- Rozlišení SVGA, 800 x 600 obrazových bodù (pixelù)
- $\triangle$  Technologie používající jediný čip DLPTM
- Kompatibilní s formáty NTSC/PAL/SECAM a HDTV (480i/p, 576i/p, 720p, 1080i)
- Dálkový ovladaè se všemi funkcemi a laserovým ukazovátkem
- U ivatelsky pøíjemné menu, promítané v obraze
- $\leftrightarrow$  Vyspělá digitální oprava geometrického zkreslení a vysoce kvalitní úprava poměru stran obrazu
- $\bullet$  Uživatelsky příjemný kontrolní panel pro formáty
- SXGA+, komprimovaný SXGA a VGA, SVGA komprimovaný
- Kompatibilní s poèítaèi Apple Macintosh

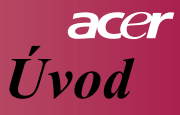

### **Obsah balení**

*Tento projektor je dodáván s pøíslušenstvím, popsaným ní e. Ujistěte se, že souprava je úplná. Pokud něco chybí, spojte se okam itì s vaším distributorem.*

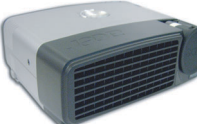

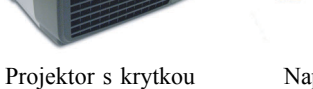

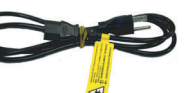

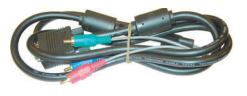

Napájecí kabel

Převáděcí kabel VGA na Component / HDTV

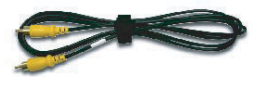

objektivu

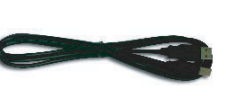

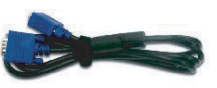

Kompozitní video kabel USB kabel

VGA kabel

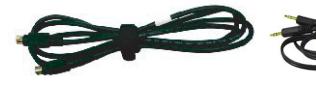

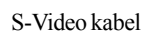

Audio kabel

S-Video kabel Audio kabel Dálkový ovladač s laserovým

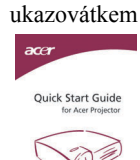

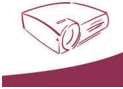

Návod k použití Transportní Návod pro rychlé spuštění

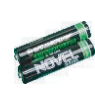

2 x baterie

Transportní brašna

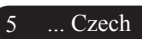

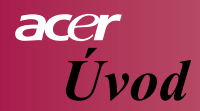

### **Informace o výrobku**

### **Hlavní jednotka**

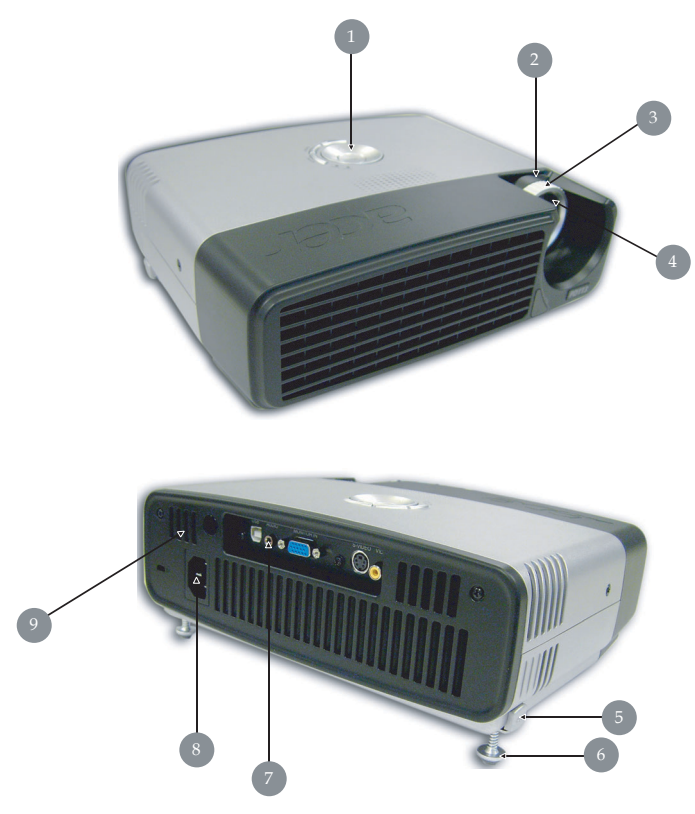

- 1. Kontrolní panel
- 2. Ovládání zoomu
- 3. Ovládání ostření
- 4. Zoom objektiv
- 5. Tlaèítko nastavitelné patky
- 6. Nastavitelná patka
- 7. Konektory
- 8. Zásuvka napájení
- 9. Èidlo dálkového ovládání

Czech... 6

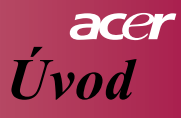

### **Kontrolní panel**

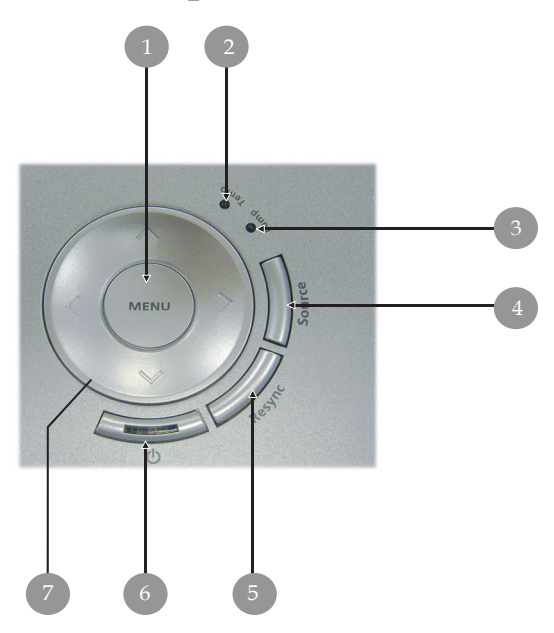

- 1. Menu
- 2. LED indikátor Temp
- 3. LED indikátor Lamp
- 4. Zdroj
- 5. Synchronizace
- 6. LED indikátor napájení
- 7. Čtyři navigační tlačítka pro výběr položek

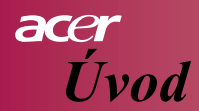

### **Konektory**

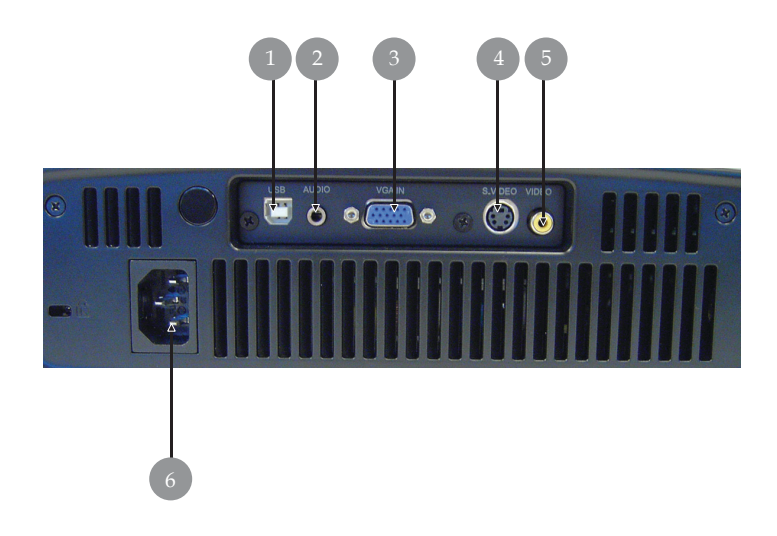

- 1. Konektor USB
- 2. Audio vstup
- 3. Vstup pro analogový signál poèítaèe/HDTV/komponentní video
- 4. Vstup S-Video
- 5. Vstup pro kompozitní video
- 6. Napájecí zásuvka

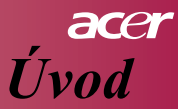

### **Dálkové ovládání s laserovým ukazovátkem**

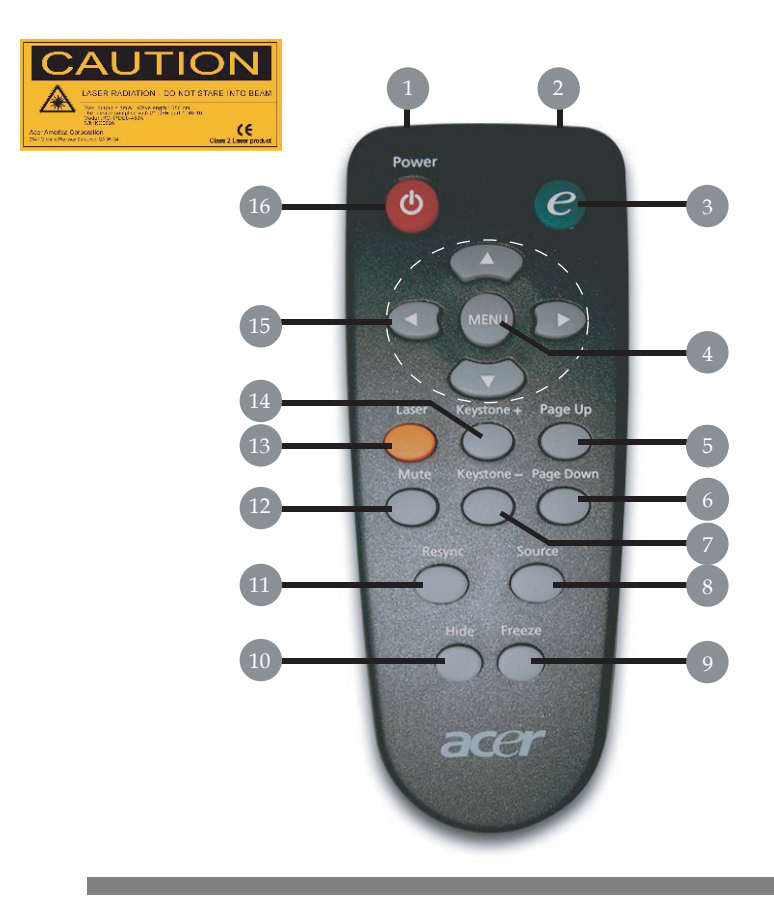

- 1. Laserové ukazovátko
- 2. Světelný indikátor přenosu
- 3. Tlačítko přímé volby re•imu zobrazení
- 4. Menu
- 5. Stránka nahoru
- 6. Stránka dolù
- 7. Keystone –
- 8. Zdroj signálu
- 9. Zmrazit
- 10. Skrýt
- 11. Synchonizace
- 12. Mute
- 13. Laser Button ovládání laseru
- 14. Keystone +
- 15. Čtyři tlačítka pro výběr položek
- 16. Vypnout

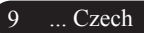

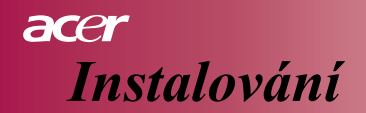

### **Pøipojení projektoru**

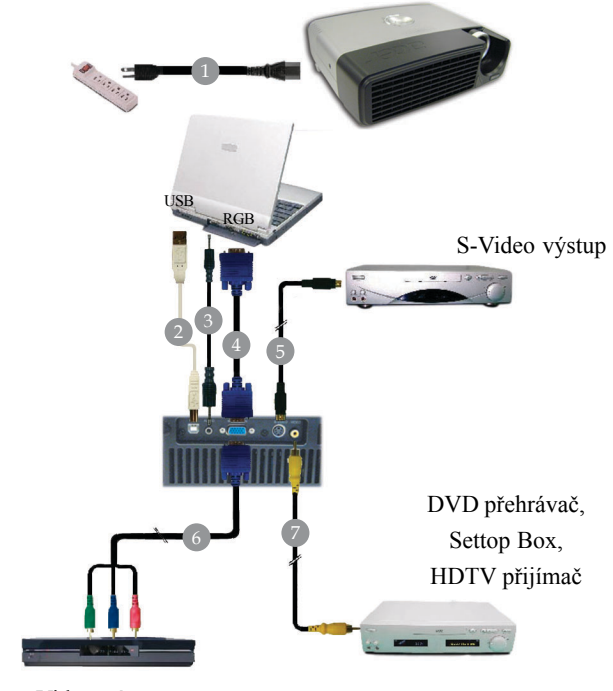

Video výstup

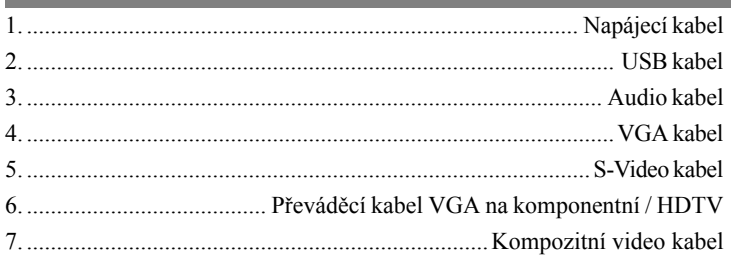

 $\triangle$  Abyste zaručili, že projektor bude správně pracovat s vaším počítačem, zvolte na ovladaèi grafické karty poèítaèe rozlišení 800x600 bodù nebo nižší. Ujistěte se, že režim časování displeje je kompatibilní s projektorem. Podrobnosti najdete v části "Kompatibilní režimy" na straně 35.

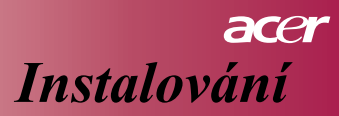

### **Zapínání a vypínání projektoru Zapínání projektoru**

- 1. Sejměte krytku objektivu.
- 2. Ujistěte se, že napájecí kabel a zdroj signálu jsou bezpečně připojeny. LED indikátor "Power" bude blikat modře.
- 3. Zapněte projekční lampu stisknutím tlačítka " $\phi$ " na kontrolním panelu.  $\bullet$  a "Vypínač LED" se rozsvítí nepřerušovaně modře.
- 4. Zapněte váš zdroj (počítač, notebook, video přehrávač, atd.). Projektor rozpozná váš zdroj automaticky.
	- Na projekční ploše se objeví informace "Searching", ujistěte se, že kabely jsou bezpečně připojeny.
	- Jestliže máte současně připojeno několik zdrojů, použijte ke změně volby tlaèítko "Source" na dálkovém ovládání nebo na kontrolním panelu.

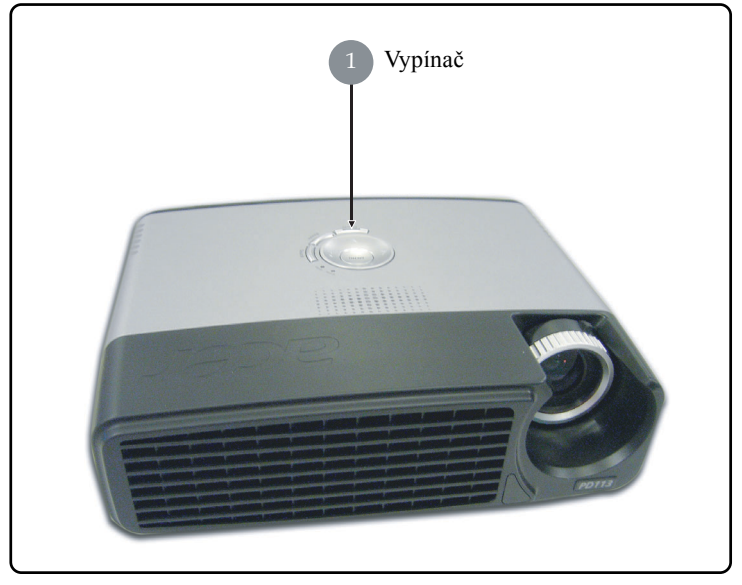

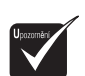

Nejdříve zapněte projektor a teprve potom zdroj signálu.

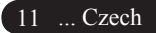

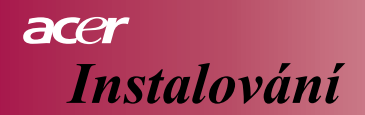

#### **Vypínání projektoru**

- 1. Projektor vypnete, stisknutím tlačítka "  $\phi$  ", zobrazí se pokyn "Pro ukončení procesu vypínání stiskněte tlačítko Power ještě jednou. Varování: NEODPOJUJTE napájecí kabel, dokud je ventilátor projektoru v provozu". ("Please press power button again to complete the shutdown process. Warning: DO NOT unplug while the projector fan is still running.") Dalším stisknutím tlačítka " (b) " potvrď te svou volbu, jinak pokyn za 5 sekund zmizí.
- 2. Ventilátor projektoru poběží dalších přibližně 60 sekund a LED indikátor Power nadále svítí modře. Ve chvíli, kdy začne LED indikátor Power blikat, se projektor přepnul na úsporný režim. Jestliže chcete zapnout projektor znovu, musíte počkat, až projektor ukončí ochlazování a přepne se na úsporný režim. Jakmile se zapne úsporný režim, jednoduše stiskněte tlačítko " (b) " a projektor se opět spustí.
- 3. Odpojte napájecí kabel ze zásuvky a od projektoru.
- 4. Nezapínejte projektor okamžitě po ukončení vypínacího procesu.

#### **Varovací indikátory**

- *Kdy svítí indikátor "LAMP" èervenì, projektor se automaticky vypne.* Požádejte o pomoc místního distributora nebo servisní středisko.
- *Kdy svítí indikátor "TEMP" èervenì asi 20 sekund, znamená to, e projektor se pøehøál. Projektor se automaticky vypne. Za normálních okolností můžete projektor opět zapnout, jakmile se ochladí. Jestliže problém trvá i nadále, po ádejte o pomoc místního distributora nebo naše servisní støedisko.*
- *Kdy svítí indikátor "TEMP"èervenì asi 10 seconds, po ádejte o pomoc*  $m$ ístního distributora nebo naše servisní středisko.

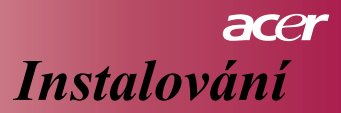

### **Úprava promítaného obrazu Úprava výšky promítaného obrazu**

*Projektor je vybaven nastavitelnou patkou umo òující úpravu výšky obrazu.*

Zvednout obraz:

- 1. Stiskněte tlačítko patky  $\bigcirc$ .
- 2. Zvedněte obraz do požadované výšky  $\bullet$ , uvolněte tlačítko a patka se zablokuje ve zvolené pozici.

Snížit obraz:

- 1. Stiskněte tlačítko patky.
- 2. Snižte obraz do požadované výšky, uvolněte tlačítko a patka se zablokuje ve zvolené pozici.

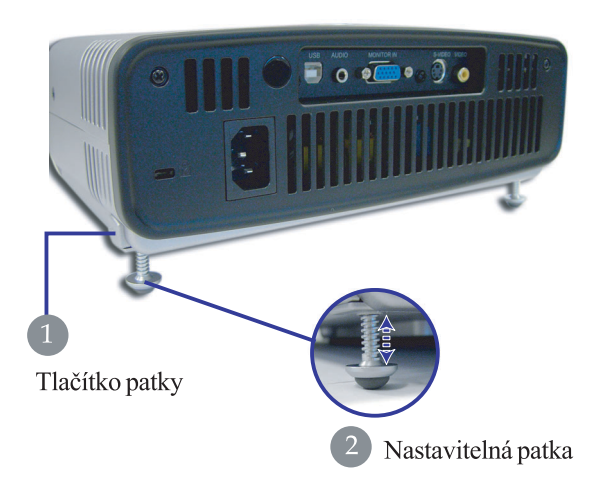

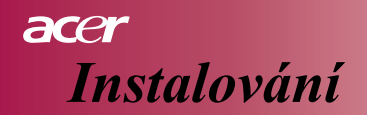

#### **Nastavení zoomu / ostrosti**

Otáčením kroužku zoomu můžete měnit velikost obrazu. Otáčejte zaostřovacím kroužkem tak dlouho, až je obraz jasný a ostrý. Tento projektor zaostřuje od 3,9 stop do 32,8 stop (1,2 až 10,0 metrů).

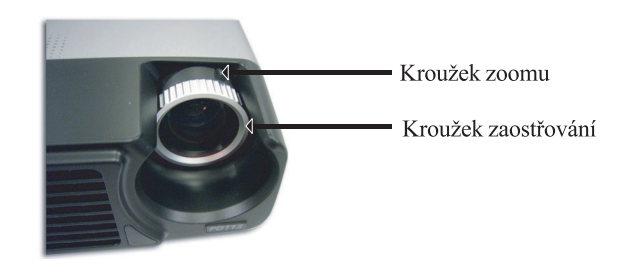

### **Úprava promítaného obrazu**

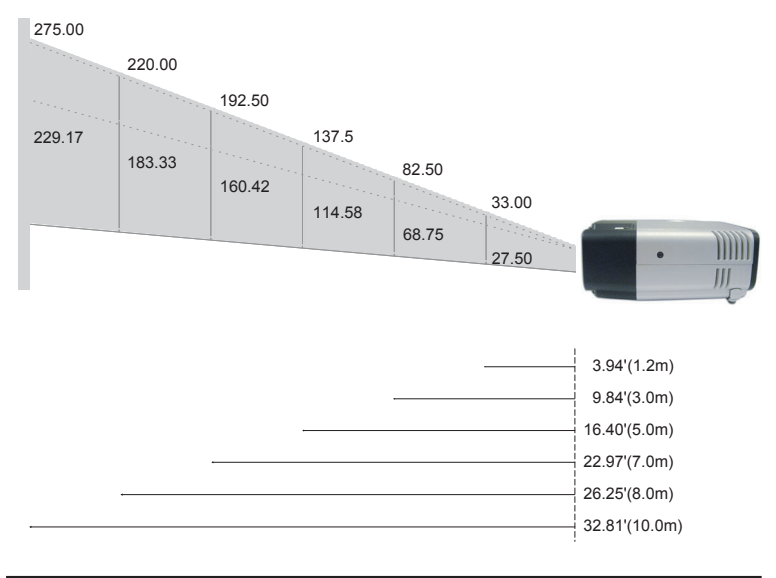

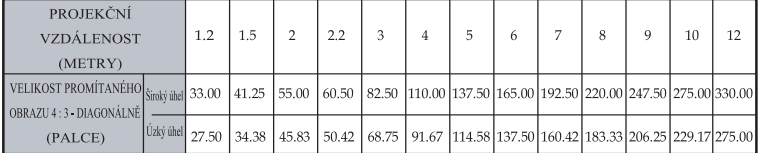

Tento graf je pouze pro informaci uživatele.

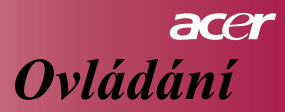

### **Kontrolní panel & dálkové ovládání**

*Existují dva zpùsoby, jak ovládat funkce projektoru: Dálkové ovládání a kontrolní panel.*

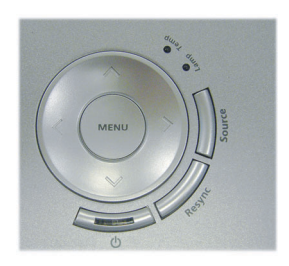

### **Kontrolní panel Dálkové ovládání**

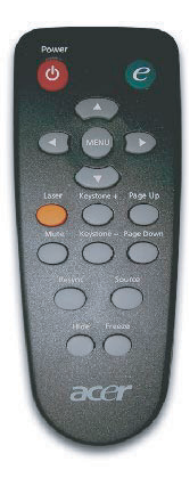

#### **Pou ívání kontrolního panelu**

#### ტ

ь Podrobnosti najdete v části "Zapínání a vypínání projektoru", strana 11-12.

#### **Zdroj signálu**

 $\blacktriangleright$ Stisknutím tlaèítka "Zdroj signálu" zvolte jeden ze zdrojù - RGB, Component-p, Component-i, S-Video, Composite Video nebo HDTV.

#### **Menu**

Þ Stisknutím tlaèítka "Menu" se zobrazí nabídka On Screen Display (OSD). Opakovaným stisknutím "Menu" nabídku OSD opustíte.

#### **Ètyøi navigaèní tlaèítka**

Použijte  $\left(\widehat{\blacktriangle}\right)$   $\left(\widehat{\blacktriangle}\right)$   $\left(\widehat{\blacktriangle}\right)$  k výběru položek nebo ke změnám zvolených hodnot.

### ace *Ovládání*

#### **Pou ití dálkového ovládání**

#### **Vypínaè**

 $\blacktriangleright$ Podrobnosti najdete v části "Zapínání a vypínání projektoru" na straně 11-12.

#### **Empowering Key**

Þ Tlačítko slouží k rychlému zobrazení nabídky "Display Mode", ve které můžete přímo zvolit režim PC, Movie, sRGB nebo User.

#### **Menu**

ь Stisknutím tlaèítka "Menu" se zobrazí nabídka On Screen Menu (OSD). Opakovaným stisknutím "Menu" nabídku OSD opustíte.

#### **Ètyøi navigaèní tlaèítka**

Použijte  $\left(\bigstar\right)$   $\left(\bigstar\right)$   $\left(\bullet\right)$  k výběru položek nebo ke změnám zvolených hodnot.

#### **Tlaèítko laseru**

ь Pro aktivaci laserového ukazovátka namiřte dálkové ovládání na projekční plochu, stiskněte a držte toto tlačítko.

#### **Mute**

Þ Dočasně vypne zvuk.

#### **Keystone +/-**

Þ Úprava lichoběžníkového zkreslení způsobeného nakloněním projektoru  $(\pm 15 \text{ stupn\$ u).

#### Stránka nahoru (Pouze v režimu projekce z počítače)

Þ Toto tlačítko použijte k přechodu na horní část stránky. Tato funkce je k dispozici pouze, když je projektor připojen k počítači prostřednictvím USB kabelu.

#### Stránka dolů (Pouze v režimu projekce z počítače)

Þ Toto tlačítko použijte k přechodu na dolní část stránky. Tato funkce je k dispozici pouze, když je projektor připojen k počítači prostřednictvím USB kabelu.

#### **Re-sync**

Þ Automatická synchronizace projektoru se zdrojem.

#### **Ukrýt**

Dočasné vypnutí videa. Stisknutím tlačítka "Hide" dočasně skryjete obraz, dalším stisknutím se obraz opět vrátí.

#### **Zdroj signálu**

Þ Stisknutím tlaèítka "Zdroj signálu" zvolte jeden ze zdrojù - RGB, Component-p, Component-i, S-Video, Composite Video nebo HDTV.

#### **Zmrazit**

Czech... 16

ь Stisknutím tlačítka "Zmrazit" dočasně zastavíte obraz.

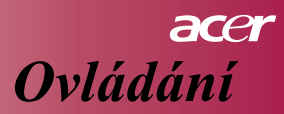

### **Nabídka "On-Screen Display"**

*Projektor má vícejazyèné menu "On Screen Display", promítané v obraze, které vám umo ní upravit kvalitu obrazu a zmìnit celou øadu nastavení. Projektor automaticky rozpozná zvolený zdroj signálu.*

### **Jak pou ívat tuto funkci**

- 1. OSD nabídku zobrazíte stisknutím tlaèítka "Menu" na dálkovém ovládání nebo na kontrolním panelu.
- 2. Když se OSD zobrazí, pomocí tlačítek  $\widehat{(\cdot)}$  ( $\widehat{(\cdot)}$ ) vyberte kteroukoliv položku z hlavní nabídky. Po provedení volby stiskněte  $\left(\rightarrow\right)$  a otevře se vám podnabídka zvolené položky.
- 3. Pomocí tlačítek  $\left(\bigcirc \right)$  zvolte požadovanou položku a upravte její hodnoty pomocí tlačítek  $\left(\bigcirc \right)$ .
- 4. Zvolte další položku v podnabídce a upravte její hodnoty stejně jako v předchozím případě.
- 5. Stisknutím tlaèítka "Menu" na dálkovém ovládání nebo kontrolním panelu se displej vrátí na hlavní nabídku.
- 6. Pro vystoupení z nabídky OSD stiskněte tlačítko "Menu" na dálkovém ovládání nebo kontrolním panelu ještě jednou. Nabídka OSD se zavře a projektor automaticky uloží nové hodnoty do paměti.

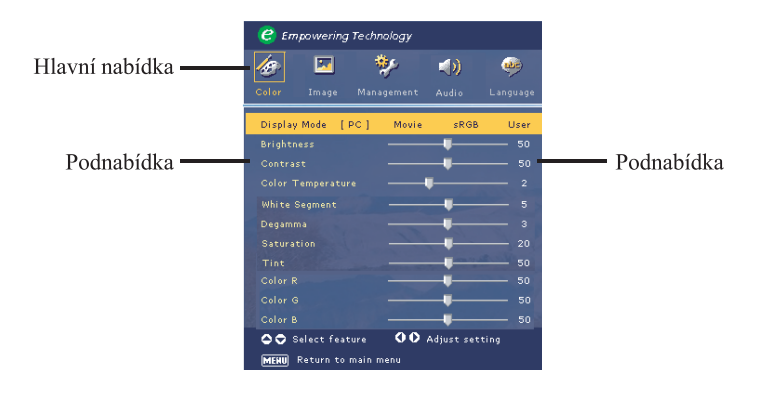

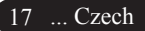

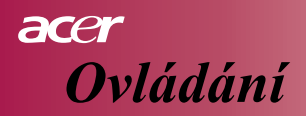

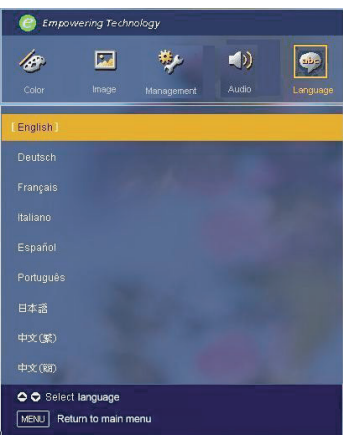

### *Language*

#### **Language**

Zvolte vícejazyčnou nabídku OSD. Pomocí tlačítek  $\left(\widehat{\blacktriangle}\right)$ nebo  $\left(\widehat{\blacktriangledown}\right)$  zvolte příslušný jazyk.

Stisknutím tlaèítka "Menu" na dálkovém ovládání nebo kontrolním panelu se finalizuje vaše volba.

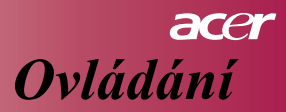

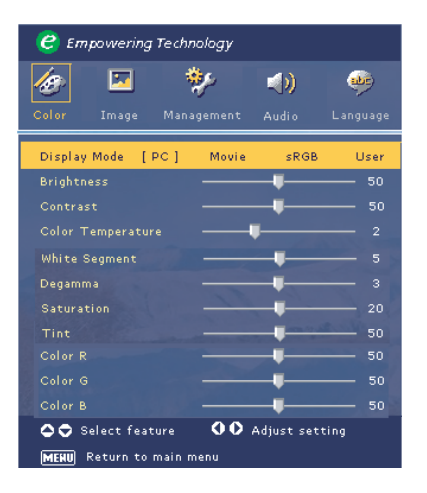

*Color (Re im poèítaè / video)*

#### **Display Mode**

K dispozici je celá řada přednastavených hodnot optimalizovaných pro různé typy obrazù..

- $\mathbf{r}$ PC : Pro počítač nebo notebook.
- $\blacktriangleright$ Movie : Pro domácí kino.
- $\blacktriangleright$ sRGB : Pro poèítaèový barevný standard.
- Þ User : Pro uživatelské nastavení.

#### **Brightness**

Nastavení jasu obrazu.

- ▶ Stiskněte  $\left( \right)$  pro ztmavení obrazu.
- Stiskněte (D) pro zjasnění obrazu.

#### **Contrast**

Kontrast určuje rozdíl mezi nejjasnějšími a nejtmavšími oblastmi obrazu. Změnou kontrastu ovlivníte rozsah černé a bílé v obraze.

- Þ Stiskněte  $\widehat{A}$  pro snížení kontrastu.
- Stiskněte  $\left( \right)$  pro zvýšení kontrastu.

#### **Color Temp.**

Nastavení barevné teploty. Při vyšší barevné teplotě se zdají barvy na obraze chladnější; při nižší se barevné tóny zdají naopak teplejší.

#### **White Segment**

19 ... Czech Použijte tuto funkci pro nastavení maximální úrovně bílé zobrazené DMD èipem.

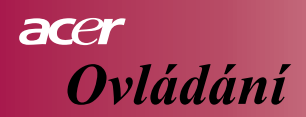

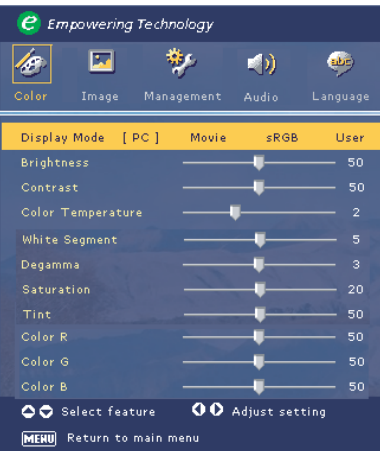

*Color (Re im poèítaè / video)*

0 (nula) vyjadřuje minimální segment a 10 představuje maximální segment. Dáváte-li přednost výraznějšímu obrazu, zvolte nastavení směrem k maximu. Pro jemnější a přirozenější obraz zvolte hodnoty bližší minimu.

#### **Degamma**

Degamma efekt ovlivňuje tmavé scény. Při nastavení vyšších hodnot gamma se budou tmavé scény jevit světlejší.

#### **Saturation**

Nastavení barevné sytosti od černobílého obrazu až po plně saturovaný barevný obraz.

- $\blacktriangleright$ Stiskněte  $\left( \right)$  pro snížení barevné sytosti obrazu.
- Þ Stiskněte (D) pro zvýšení barevné sytosti obrazu.

#### **Tint**

Nastavení barevného odstínu změnou obsahu červené a zelené barvy.

- ▶ Stiskněte  $\textcircled{\textbf{4}}$  pro zvýšení obsahu zelené v obraze.
- Þ Stiskněte  $\left(\right.\bullet\right)$  pro zvýšení obsahu červené v obraze.

#### **Color R**

Nastavení èervené barvy.

#### **Color G**

Nastavení zelené barvy.

#### **Color B**

Nastavení modré barvy.

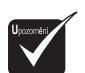

 $\mathbb{R}$  Funkce

"Saturation" a "Tint" nejsou k dispozici v poèítaèovém režimu.

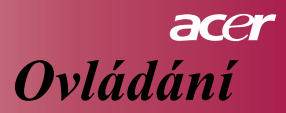

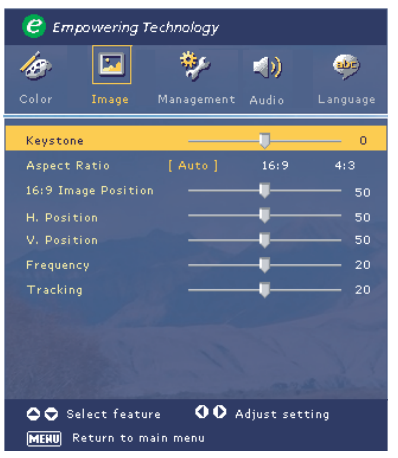

*Image (Poèítaèový re im)*

#### **Keystone**

Úprava lichoběžníkového zkreslení způsobeného nakloněním projektoru.

#### $(\pm 15 \text{ stupn\^u})$

#### **Aspect Ratio**

Použijte tuto funkci pro zvolení požadovaného poměru stran obrazu.

- Þ 4:3: Vstupní signál bude upraven tak, aby zaplnil projekèní plochu.
- Þ. 16:9: Vstupní signál bude upraven tak, aby zaplnil šířku projekční plochy.
- Auto: Obraz bude zachován v originálním poměru stran a uzpůsoben tak, Þ aby odpovídal buď výšce nebo šířce obrazu při nastavení nativního rozlišení projektoru.

#### **16:9 Image Position**

Stiskněte  $\left(\widehat{\,\cdot\,}\right)$  a zvolte umístění obrazu v horní, střední nebo dolní části.

#### **H. Position (Horizontální poloha)**

- Stiskněte  $\bigcirc$  pro posunutí obrazu směrem doleva.
- Stiskněte  $\bigcap$  pro posunutí obrazu směrem doprava.

#### **V. Position (Vertikální poloha)**

- ▶ Stiskněte  $\left( \blacktriangleleft \right)$  pro posunutí obrazu směrem dolů.
- Stiskněte  $\bigcap$  pro posunutí obrazu směrem nahoru.

#### **Frequency**

"Frequency" mění kmitočet displeje tak, aby odpovídal frekvenci grafické karty vašeho počítače. Jestliže vidíte v obraze blikající vertikální pruh, použijte tuto funkci k úpravě nastavení.

#### **Tracking**

"Tracking" synchronizuje èasování signálu displeje s èasováním grafické karty vašeho počítače. Jestliže zjistíte, že váš obraz je nestabilní a bliká, použijte tuto funkci k odstranění problému.

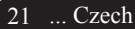

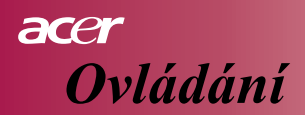

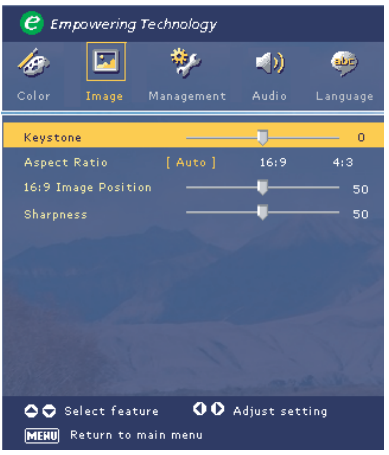

### *Image (Re im video)*

#### **Keystone**

Úprava lichoběžníkového zkreslení způsobeného nakloněním projektoru.  $(\pm 15 \text{ stupn\^u})$ 

#### **Aspect Ratio**

Použijte tuto funkci pro zvolení požadovaného poměru stran obrazu.

- Þ 4:3: Vstupní signál bude upraven tak, aby zaplnil projekèní plochu.
- ▶ 16:9: Vstupní signál bude upraven tak, aby zaplnil šířku projekční plochy.
- k. Auto: Obraz bude zachován v originálním poměru stran a uzpůsoben tak, aby odpovídal bud' výšce nebo šířce obrazu při nastavení nativního rozlišení projektoru.

#### **16:9 Image Position**

Þ Stiskněte  $\left( \widehat{\cdot} \right)$  a zvolte umístění obrazu v horní, střední nebo dolní èásti.

#### **Sharpness**

Úprava ostrosti obrazu.

- Þ Stiskněte  $\textcircled{4}$  pro snížení ostrosti.
- $\overline{\phantom{a}}$ Stiskněte <sub>(D)</sub> pro zvýšení ostrosti.

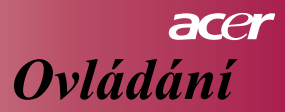

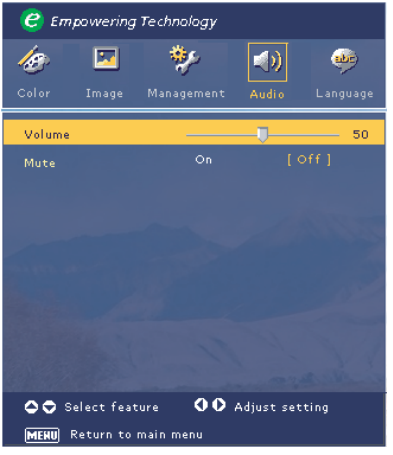

## *Audio (Re im poèítaè video)*

#### **Volume**

- $\blacktriangleright$ Stiskněte *(a)* pro snížení hlasitosti.
- $\blacktriangleright$ Stiskněte  $\curvearrowright$  pro zvýšení hlasitosti.

#### **Mute**

- $\blacktriangleright$ Zvolte "On" pro doèasné vypnutí zvuku.
- $\blacktriangleright$ Zvolte "Off" pro návrat k normální úrovni zvuku.

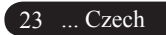

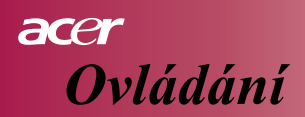

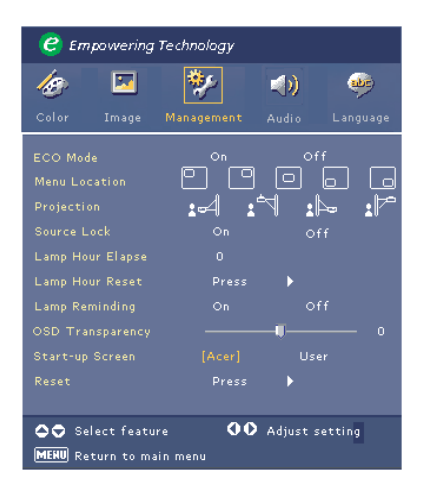

#### **ECO Mode**

Zvolte "On", jestliže chcete snížit jas projekční lampy, což sníží spotřebu energie, prodlouží životnost lampy a sníží hlučnost projektoru. Zvolte "Off" pro návrat do normálního režimu.

#### **Menu Location**

Zvolte Menu Location pro umístění nabídky na projekční ploše.

#### **Projection**

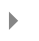

#### Přední projekce-ze stolu

Volba nastavená výrobcem.

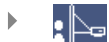

#### **Zadní projekce-ze stolu**

Když zvolíte tento režim, projektor otočí obraz tak, že můžete promítat zezadu na prùsvitnou projekèní plochu.

### h

#### ृष्ट् Přední projekce-strop

Když zvolíte tento režim, projektor otočí obraz hlavou dolů tak, že můžete promítat z projektoru instalovaného na stropě.

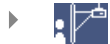

#### **Zadní projekce-strop**

Když zvolíte tento režim, projektor obrátí obraz jak horizontálně, tak vertikálně. To umožňuje promítat zezadu na průsvitnou projekční plochu z projektoru instalovaného na stropě.

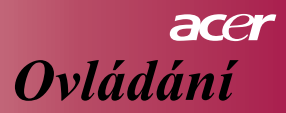

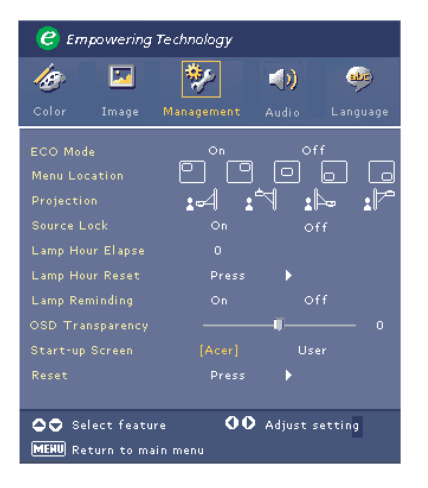

#### **Source Lock**

Jestliže je blokování zdroje vypnuto, projektor začne vyhledávat jiný zdroj v případě, že signál aktuálního zdroje je přerušen. Když blokování zdroje zapnete, projektor "uzamkne" aktuální zdroj předtím, než stisknete tlačítko Zdroj (Source) na dálkovém ovládání pro volbu jiného kanálu.

#### **Lamp Hour Elapse**

Zobrazí uplynulou provozní dobu projekèní lampy (v hodinách).

#### **Lamp Hour Reset**

Stiskněte tlačítko  $\odot$ ) a zvolte Ano ("Yes") pro vynulování časoměřiče projekèní lampy.

#### **Lamp Reminding**

Zvolte tuto funkci, jestliže chcete zobrazit nebo skrýt upozornění, že je třeba vyměnit lampu. Toto varování se zobrazí 30 hodin před vypršením životnosti lampy.

#### **OSD Transparency**

Zvolte stupeò prùsvitnosti nabídky OSD.

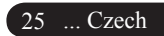

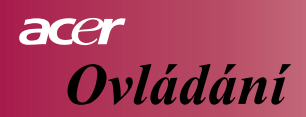

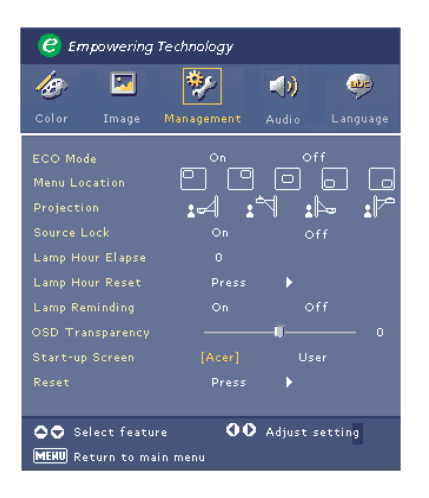

#### **Start-up Screen**

Použijte tuto funkci pro výběr vašeho oblíbeného náběhového obrazu. Jestliže změníte nastavení, změna se projeví okamžitě poté, co vystoupíte z OSD nabídky.

- Acer: Přednastavený obraz výrobcem Acer.  $\mathbf{b}$
- Uživatel (User): Náběhový obraz zvolený uživatelem, který může být  $\mathbf b$ stažen z počítače prostřednictvím USB kabelu a s pomocí programu *My Start-up Screen* (Podrobný popis najdete v další èásti návodu).

#### **My Start-up Screen**

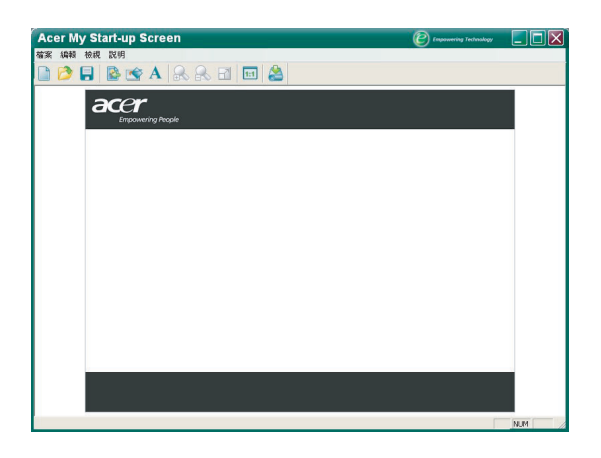

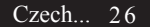

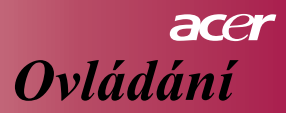

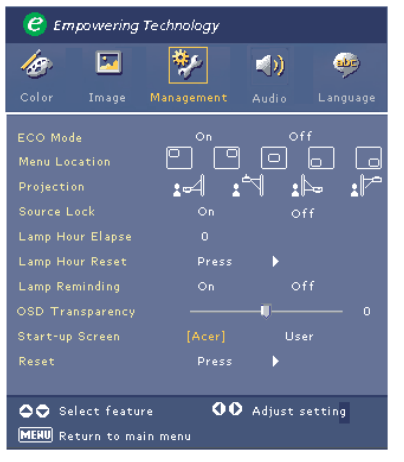

Acer *My Start-up Screen* je počítačový program, který umožňuje uživateli změnit náběhový obraz projektoru podle vlastního výběru. My Start-up Screen můžete nainstalovat z dodaného CD. Připojte projektor k vašemu počítači pomocí dodaného kabelu USB a spust'te program *My Start-up Screen*, který umožní stažení požadovaného obrazu z počítače do projektoru. Ne• začne přenos obrazu, projektor musí nejdříve vstoupit do režimu "Download" ("Download Mode"). Řid'te se následujícími pokyny pro spuštění režimu "Download Mode".

- 1. Jestliže byl napájecí kabel projektoru odpojen, zapojte jej.
- 2. Jestliže byl projektor zapnut, vypněte jej dvojitým stisknutím hlavního vypínače.
- 3. Ověřte, že byl vypnut ventilátor projektoru a že dioda Power bliká.
- 4. Podržte stisknuté tlačítko Menu/Enter a potom stiskněte tlačítko " dv ".
- 5. Až se indikátory Temp a Lamp znovu rozsvítí, uvolněte obě tlačítka. Projektor přejde do režimu stahování.
- 6. Zkontrolujte, zda je kabel USB pøipojen k projektoru.

#### **Reset**

Stiskněte tlačítko  $\odot$  a zvolte Ano ("Yes") pro znovunastavení všech parametrů na hodnoty přednastavené výrobcem.

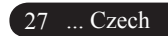

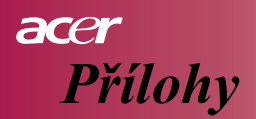

### **Øešení problémù**

*Jestli e máte s projektorem potí e, øid'te se následujcími pokyny. Pokud problémy budou trvat i nadále, obrat'te se na místního prodejce nebo servisní službu.* 

#### **Problém: Není obraz na projekèní ploše.**

- Ujistěte se, že všechny kabely a napájení jsou správně a bezpečně zapojeny, jak je uvedeno v části "Instalování".
- $\blacktriangleright$ Ujistěte se, že kolíky konektorů nejsou ohnuté nebo ulomené.
- Þ. Zkontrolujte, zda byla projekční lampa správně nainstalovaná. Podrobnosti najdete v části "Výměna projekční lampy".
- $\mathbf{F}$ Ujistěte se, že byla odstraněna krytka z objektivu a projektor je zapnutý.
- Ujistěte se, že není aktivovaná funkce "Ukrýt".

#### **Problém: Obraz je jen èásteèný, roluje nebo je jinak nesprávnì zobrazený.**

- ь Stiskněte tlačítko "Re-Sync" na dálkovém ovládání.
- Þ. V případě, že používáte počítač:

Jestliže je rozlišení vašeho počítače vyšší než  $800 \times 600$ . Řid'te se pokyny pro znovunastavení rozlišení popsanými dále.

Ve Windows 3.x:

- 1. V programovém manažeru Windows klikněte na "Nastavení Windows" v hlavní skupině.
- 2. Ověřte si, zda je rozlišení zobrazení nastaveno na 800 x 600 pixelů nebo méně.

Ve Windows 95,98,2000,XP:

- 1. Otevřte ikonu "Tento počítač", složku "Ovládací panely" a klikněte dvakrát na ikonu "Zobrazení".
- 2. Zvolte kartu "Nastavení".
- 3. V položce "Oblast obrazovky" najdete hodnoty rozlišení. Ověřte si, že rozlišení je 800 x 600 pixelů nebo méně.

Jestliže projektor nadále promítá jen část obrazu, budete muset rovněž změnit nastavení monitoru. Řid'te se následujícími pokyny.

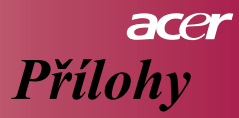

- 4. Řid'te se výše popsanými kroky 1-2. Klikněte na tlačítko "Upřesnit".
- 5. Zvolte "Změnit" na kartě "Monitor".
- 6. Klikněte na tlačítko "Zobrazit všechna zařízení". Zvolte "Standardní typy monitorů" v okně "Výrobci"; zvolte požadované rozlišení v okně "Modely".
- 7. Ověřte si, že nastavení rozlišení displeje je 800 x 600 pixelů nebo méně.
- Þ Jestliže používáte notebook PC:
	- 1. Je třeba, abyste nejdříve provedli výše popsané úpravy nastavení rozlišení.
	- 2. Přepněte displej notebooku na režim "pouze externí displej" nebo "pouze CRT monitor".
- $\blacktriangleright$ Máte-li problémy s novým nastavením rozlišení nebo když obraz na vašem monitoru "zmrzne", restartujte všechna zařízení i projektor.

#### Problém: Na obrazovce vašeho notebooku nebo PowerBooku není vidět **vaše prezentace.**

- Þ Jestliže používáte notebook PC: Některé notebooky mohou vypnout zabudovanou obrazovku v případě, že je používán druhý displej. Vyhledejte pokyny pro reaktivaci monitoru v dokumentaci vašeho notebooku.
- Þ. Jestliže používáte Apple PowerBook: V Kontrolních Panelech otevřte PowerBook Displej a zvolte Video Mirroring "On".

#### **Problém: Obraz je neklidný nebo bliká**

- Þ K nápravě použijte funkci "Tracking". Podrobnosti najdete na straně 21.
- Þ Změňte nastavení barev pro monitor na vašem počítači.

#### **Problém: Obraz má blikající vertikální pruh**

- Þ K nápravě použijte funkci "Frequency". Podrobnosti najdete na straně 21.
- Þ. Zkontrolujte a případně změňte režim zobrazení vaší grafické karty tak, aby byla kompatibilní s tímto výrobkem. Podrobnosti najdete na straně 21.

#### **Problém: Obraz je neostrý**

- Seřiďte ostrost pomocí zaostřovacího kroužku na objektivu. Podrobnosti najdete na straně 14.
- $\blacktriangleright$ Ujistěte se, že projekční plocha je vzdálená od projektoru v požadovaném rozmezí 3,9 až 32,8 stopy  $(1.2$  až 10.0 metrů).

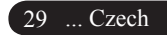

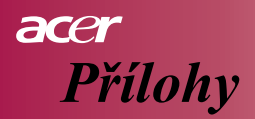

#### Problém: Obraz je roztažený při přehrávání DVD v režimu 16:9.

Tento projektor automaticky rozpozná režim 16:9 DVD a upraví poměr stran digitálním procesem na plný obraz 4:3.

Jestliže je obraz i nadále roztažený, budete muset upravit poměr stran podle následujících pokynù:

- Na vašem DVD přehrávači zvolte poměr stran 4:3, jestliže přehráváte  $\blacktriangleright$ DVD nahrané ve formátu 16:9.
- Þ. Když nemů•ete na vašem DVD přehrávači zvolit poměr stran 4:3, zvolte poměr stran 4:3 v nabídce projektoru.

Problém: Obraz je převrácený.

Þ Zvolte položku "Management" z nabídky OSD. Podrobné pokyny najdete na straně 24.

#### **Problém: Projekèní lampa se spálí nebo se ozve hlasité prasknutí**

Þ Jestliže životnost lampy vyprší, dojde k jejímu spálení a může se ozvat hlasité prasknutí. Když se tak stane, projektor není možné zapnout, dokud není vyměněn lampový modul. Při výměně lampy se řiďte pokyny popsané v části "Výměna lampy", kterou najdete na straně 32.

#### **Problém: Význam LED indikátorù na kontrolním panelu**

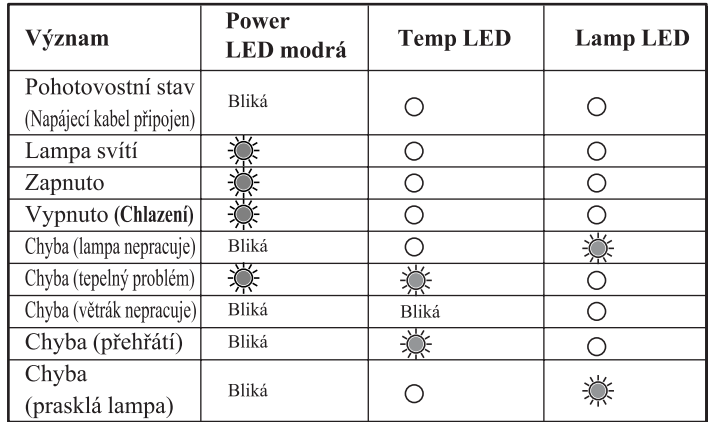

 $\frac{1}{2}$  =>Světlo svítí

 $\bigcap$  =>Světlo nesvítí

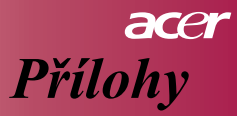

#### Problém: Připomínka v obraze

 $\begin{array}{c} \multicolumn{3}{c}{} \multicolumn{3}{c}{} \multic$ Když se životnost lampy začne blížit ke konci, zobrazí se po dobu asi 10 sekund upozornění: "Životnost lampy se blíží ke konci plného výkonu. Doporučuje se výměna!" ("Lamp is approaching the end of its useful life in full power operation. Replacement Suggested!").

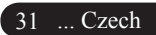

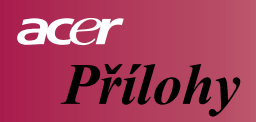

### **Výmìna lampy**

Projektor sám automaticky sleduje životnost lampy. Když se zobrazí upozornění "Životnost lampy se blíží ke konci plného výkonu. Doporučuje se výměna!" ("Lamp is approaching the end of its useful life in full power operation. Replacement Suggested!") vyměňte lampu co možná nejdříve. Před výměnou lampy se ujistěte se, že projektor měl možnost vychladnout po dobu nejméně 30 minut.

Nepoužívejte projekční lampu déle, než je stanoveno výrobcem. V opačném případě hrozí možnost jejího roztříštění. Doporučuje se použití časového vypínače spolu s projektorem, který zajistí, že lampa není po zobrazení varování příliš dlouho používána. (Doporučuje se projektor pravidelně vypínat.)

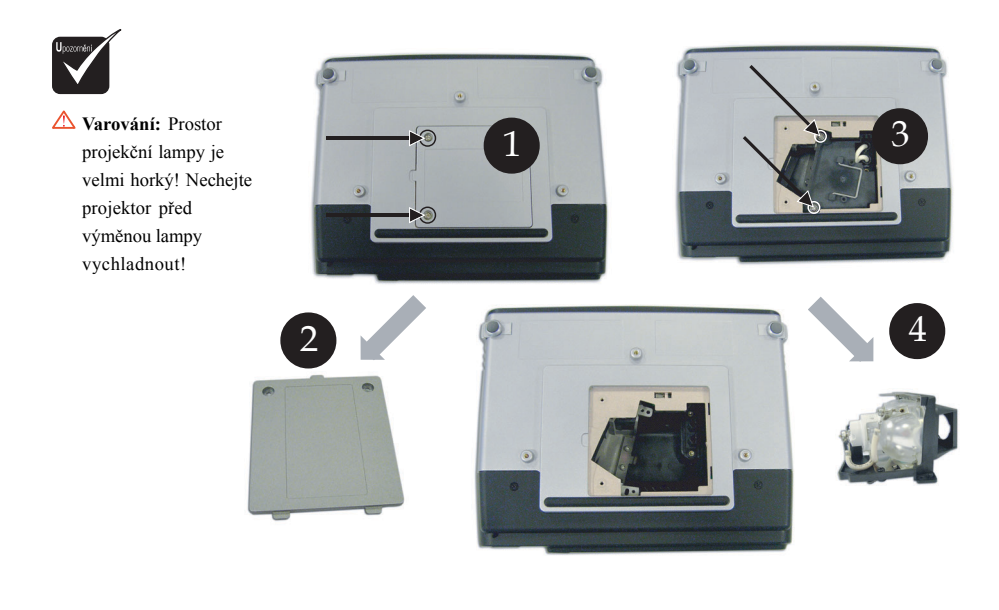

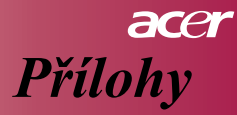

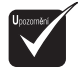

**A** Varování: Dejte pozor, abyste lampu neupustili nebo se nedotýkali jejího povrchu, hrozí možnost zranění. Při dopadu na zem se může lampa roztříštit a způsobit zranění.

#### Postup při výměně projekční lampy:

- 1. Vypněte projektor stisknutím tlačítka  $\Phi$ .
- 2. Nechejte projektor vychladnout po dobu nejméně 30 minut.
- 3. Odpojte napájecí kabel.
- 4. Odšroubujte šroubek na krytu.
- 5. Zatlačte na kryt směrem nahoru a sejměte kryt.  $\bullet$
- 6. Odšroubujte dva šrouby z modulu lampy. <sup>3</sup>
- 7. Vyjměte lampový modul.

**Pøi instalaci nového modulu zopakujte popsané kroky v** opačném pořadí.

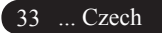

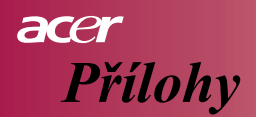

### **Technické informace**

Uvedené technické informace mohou být změněny bez předchozího upozornění. Pro nejnovější informace se obrat'te na marketingové informace spoleènosti Acer.

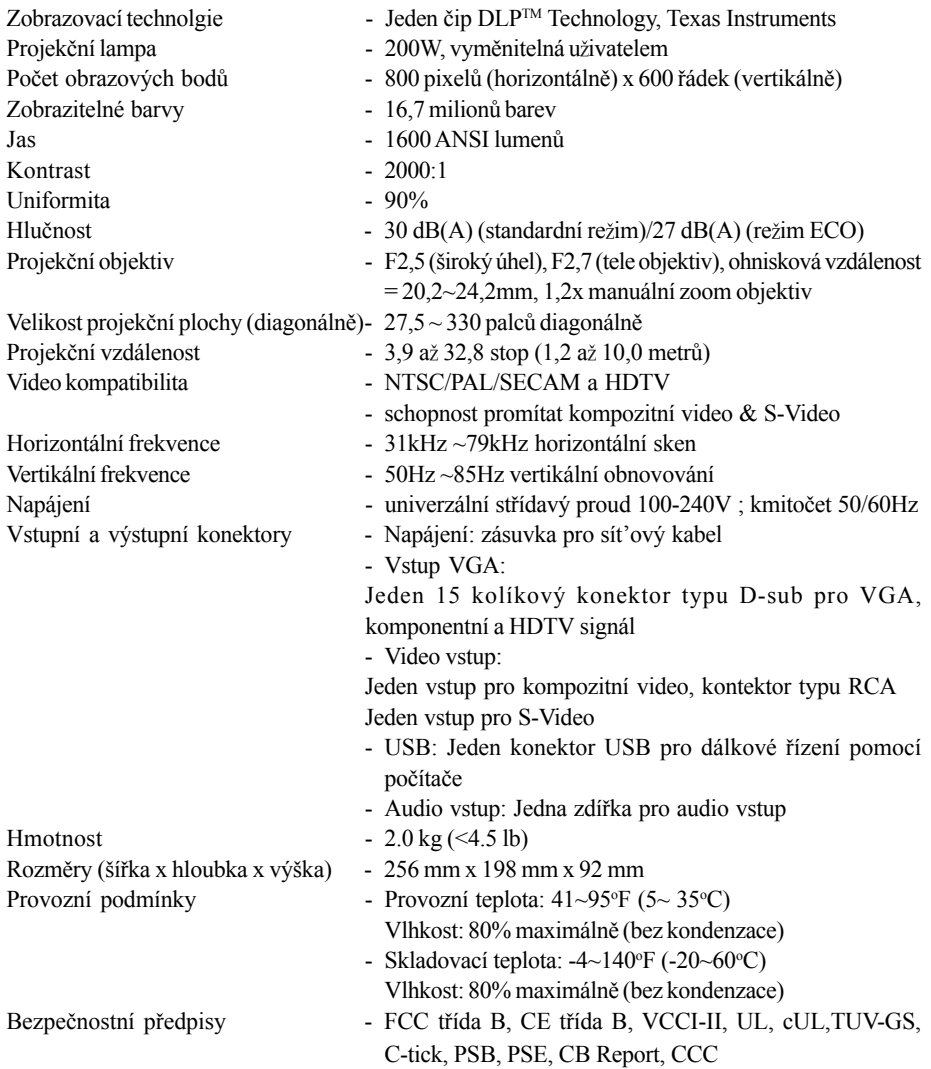

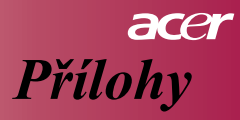

### **Kompatibilita**

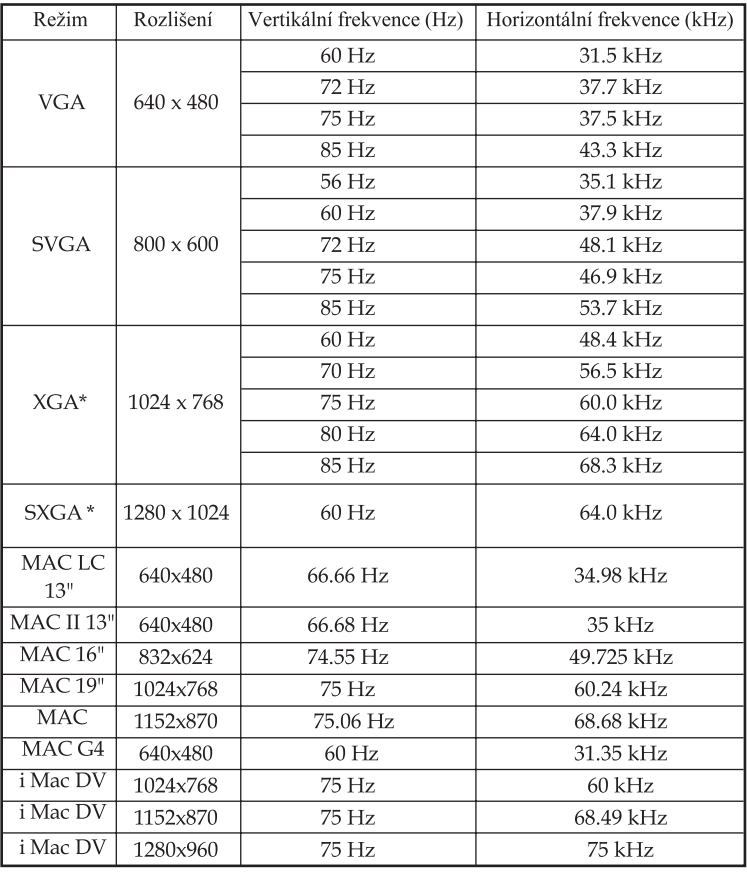

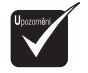

Upozornění: "\*" znamená komprimovaný.